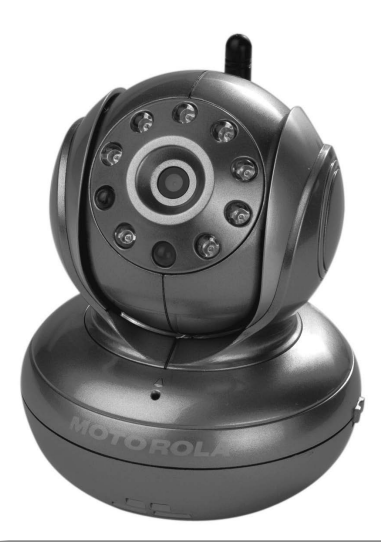

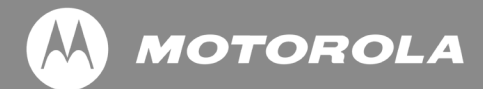

### **USER'S GUIDE Model: BLINK1 Wi-Fi® Video Baby Monitor Camera**

The features described in this user's guide are subject to modifications without prior notice.

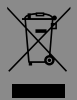

### *Welcome... to your new Motorola Baby Monitor Camera!*

Thank you for purchasing the BLINK1 Wi-Fi® Video Baby Monitor Camera. Now you can see and hear your baby sleep in its room or you can monitor your older children in their playroom. You can set up and view the camera video from your PC or Notebook, as well as devices for Android™ or iPhone®/iPad®.

Please retain your original dated sales receipt for your records. For warranty service of your Motorola product, you will need to provide a copy of your dated sales receipt to confirm warranty status. Registration is not required for warranty coverage.

For product related questions, please call:

**UK: 0845 218 0890 ROI: 08187 62092**

This User's Guide provides you with all the information you need to get the most out of your product. Please read the Safety Instructions on page 5 - 6 before you install the unit.

#### **Inside the Box**

- 1 x Wi-Fi® Camera Unit (in either red, silver, white or black)
- 1 x Power Adapter

#### *Overview of your Camera*

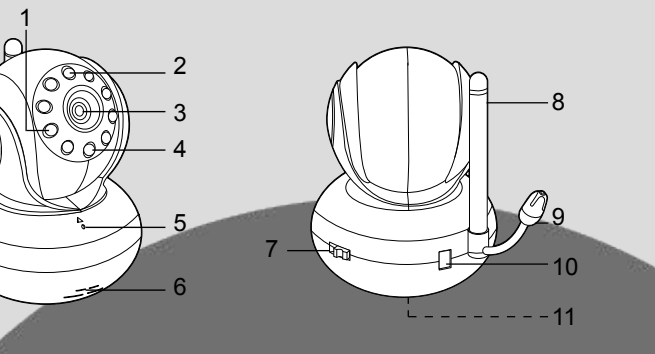

1. Photo Sensor (for night mode detection) 2. Infrared LEDs (for night vision) 8. Antenna

4. Power/Status LED

3. Camera Lens

5. Microphone

- **Speaker**
- 7. ON/OFF Switch
- 
- 9. Temperature Sensor
- 10. Power Adapter Connector
- 11. Reset Button

**Important guidelines for installing your Wi-Fi® Camera Unit**

- Use of other 2.4GHz products, such as other wireless networks, Bluetooth® systems or microwave ovens may cause interference with this product. Keep the Wi-Fi® Camera Unit away from these types of products, or turn them off if they appear to be causing interference.
- Always ensure that you have a good Wi-Fi® connection available.

#### *Table of Contents*

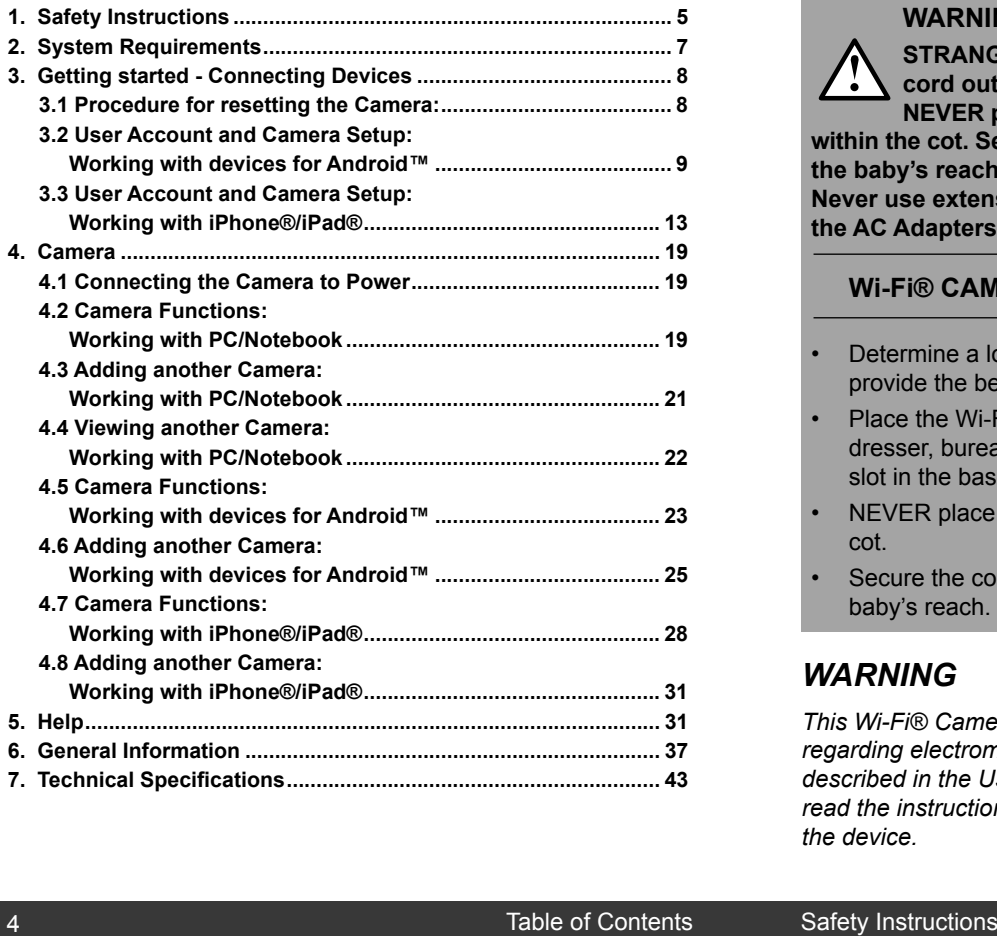

## **MOTOROLA**

### *1. Safety Instructions*

#### **WARNING:**

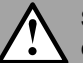

**STRANGULATION HAZARD - Keep the adapter cord out of the baby's reach.**

**NEVER place the Wi-Fi® Camera Unit or cords within the cot. Secure the cord some distance away from the baby's reach.**

**Never use extension cords with AC Adapters. Only use the AC Adapters provided.**

#### **Wi-Fi® CAMERA UNIT SET UP & USE:**

- Determine a location for the Wi-Fi® Camera Unit that will provide the best view of your baby in the cot.
- Place the Wi-Fi® Camera Unit on a flat surface, such as a dresser, bureau, or shelf, or wall-mount it using the keyhole slot in the base.
- NEVER place the Wi-Fi® Camera Unit or cords within a cot.
- Secure the cord to the wall to keep cord away from the baby's reach.

#### *WARNING*

*This Wi-Fi® Camera Unit is compliant with all relevant standards regarding electromagnetic fields and is, when handled as described in the User's Guide, safe to use. Therefore, always read the instructions in this User's Guide carefully before using the device.*

**ENGLISH**

ENGLISH

- Adult assembly is required. Keep small parts away from children when assembling.
- This product is not a toy. Do not allow children to play with it.
- This Wi-Fi® Camera Unit is not a substitute for responsible adult supervision.
- Keep this user's quide for future reference.
- Do not place the Wi-Fi® Camera Unit or cables in the cot or within reach of the baby (the unit should be at least 3 feet away).
- Keep the cords out of reach of children.
- Do not cover the Wi-Fi® Camera Unit with a towel or blanket.
- Test the Wi-Fi® Camera Unit and all its functions so that you are familiar with it prior to use.
- Do not use the Wi-Fi® Camera Unit near water.
- Do not install the Wi-Fi® Camera Unit near a heat source.
- Only use the power adapter provided. Do not use other power adapters as this may damage the device.
- Never use extension cords with power adapters.
- Do not touch the plug contacts with sharp or metal objects.

## **MOTOROLA**

### *2. System Requirements*

#### **Web Portal**

- Windows® system XP SP3 or above
- Mac OS® version 10.7 or above
- Internet Explorer® version 8.0 or above
- Firefox® version 11.0 or above
- Chrome™ version 18.0 or above
- Safari® version 5.1 or above
- Java™ version 7 or above

#### **Android™ System**

• Version 2.3.6 or above

#### **iPhone®/iPad® iOS**

• Version 4.3 or above

**ENGLISH**

ENGLISH

### *3. Getting started - Connecting Devices*

When you start to set up your camera, you should reset it first using the following procedure.

Note: If your camera is moved from one router (e.g. home) to another router (e.g. office), then this camera must be reset again, and then the camera set up again for devices for Android™ or iPhone®/iPad®.

#### **3.1 Procedure for resetting the Camera:**

Connect the Camera to the power adapter and plug it into a suitable mains power socket. The Camera must be within range of the Wi-Fi® router with which you want it to link.

- 1. Switch the ON/OFF switch to OFF.
- 2. Press and hold the RESET button on the underside of the camera.
- 3. Switch the ON/OFF switch to ON.
- 4. Keep pressing the RESET button until you hear a beep sound.
- 5. Release the RESET button and wait for the camera to complete the internal reset procedure.
- 6. After about 60 seconds you will hear two short beeps and the green LED starts blinking.
- Please be patient, it may take a few minutes until your camera appears in your Wi-Fi® devices list, or is added to your account.
- Once the camera has been added, the camera view will be displayed automatically.

#### **Status of LED Indication:**

- Reset / Setup state: fast blinking
- Unconnect state: slow blinking
- Connect state: always on

**MOTOROLA** 

#### **3.2 User Account and Camera Setup: Working with devices for Android™**

- Download and install the application "Monitor Everywhere" from the Google Play™ Store. Note: If you can't find the application, then use your device browser to go to www.monitoreverywhere.com for advice on how to install.
- Turn on the Wi-Fi® of your device for Android™ and select your wireless network.
- Switch on the camera (see *3.1 Procedure for resetting the Camera***)**.
- Run the "Monitor Everywhere" application. After initialisation, the Baby Monitor Setup wizard appears.
- Select CREATE ACCOUNT.

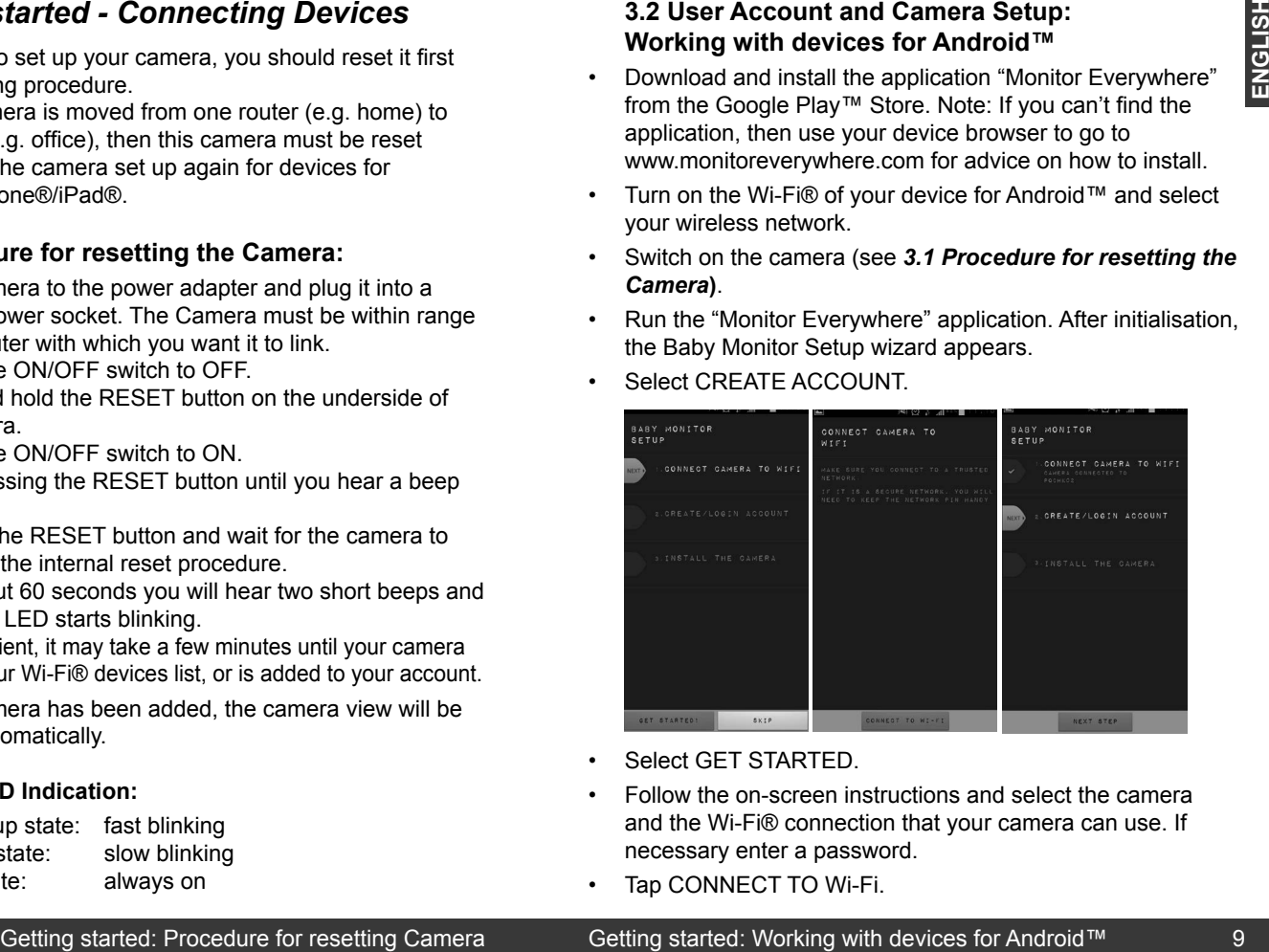

- Select GET STARTED.
- Follow the on-screen instructions and select the camera and the Wi-Fi® connection that your camera can use. If necessary enter a password.
- Tap CONNECT TO Wi-Fi.

#### Tap NEXT STEP.

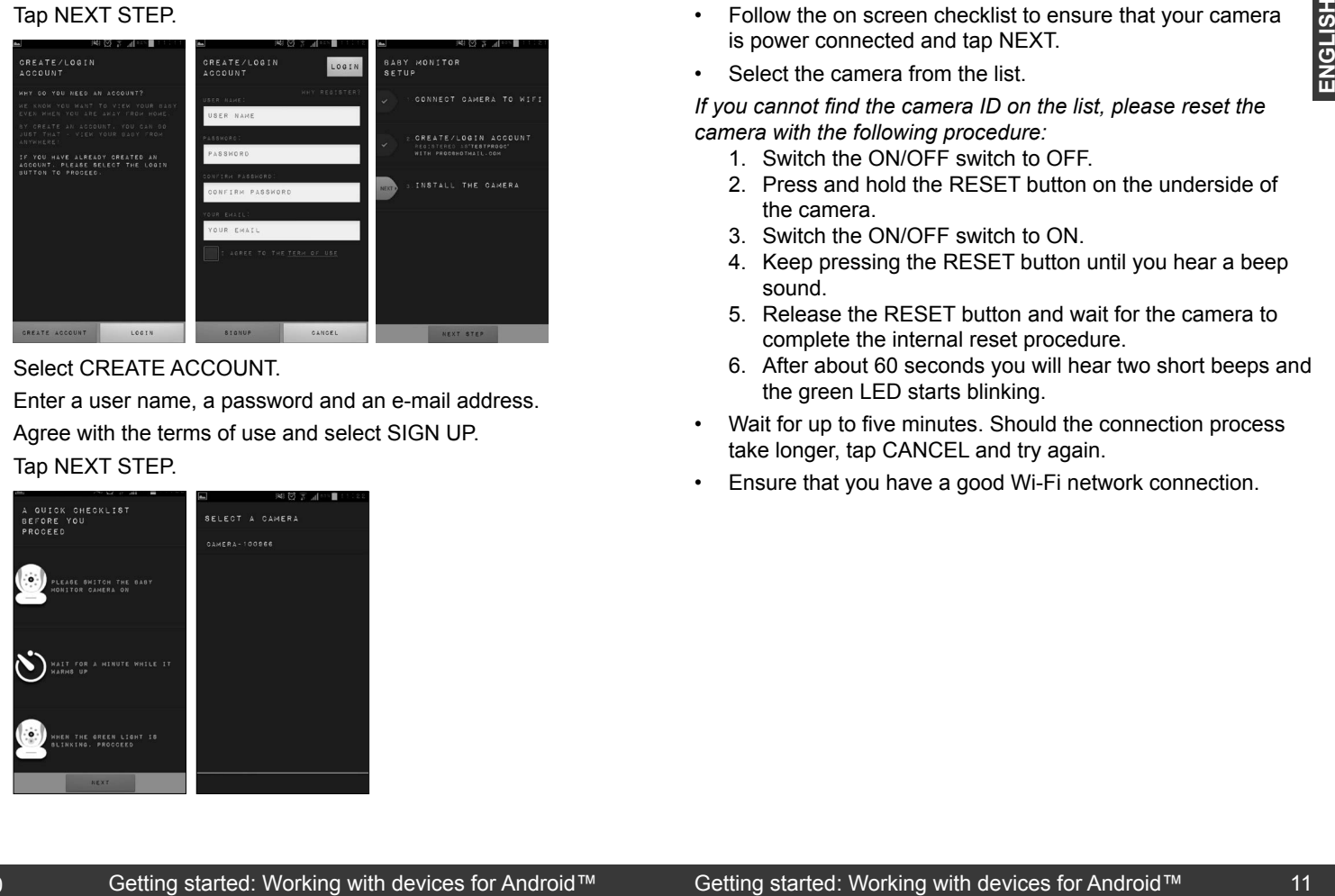

- Select CREATE ACCOUNT.
- Enter a user name, a password and an e-mail address.
- Agree with the terms of use and select SIGN UP.
- Tap NEXT STEP.

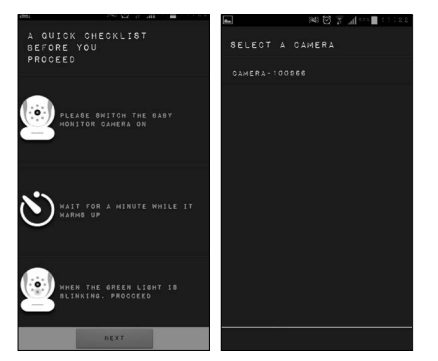

# **MOTOROLA**

- Follow the on screen checklist to ensure that your camera is power connected and tap NEXT.
- Select the camera from the list.

*If you cannot find the camera ID on the list, please reset the camera with the following procedure:*

- 1. Switch the ON/OFF switch to OFF.
- 2. Press and hold the RESET button on the underside of the camera.
- 3. Switch the ON/OFF switch to ON.
- 4. Keep pressing the RESET button until you hear a beep sound.
- 5. Release the RESET button and wait for the camera to complete the internal reset procedure.
- 6. After about 60 seconds you will hear two short beeps and the green LED starts blinking.
- Wait for up to five minutes. Should the connection process take longer, tap CANCEL and try again.
- Ensure that you have a good Wi-Fi network connection.

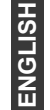

- Once your camera is installed, you can rename it.
- Tap DONE.
- Tap START MONITOR to show the camera view.
- Tap VIEW to show the camera view and the controls.

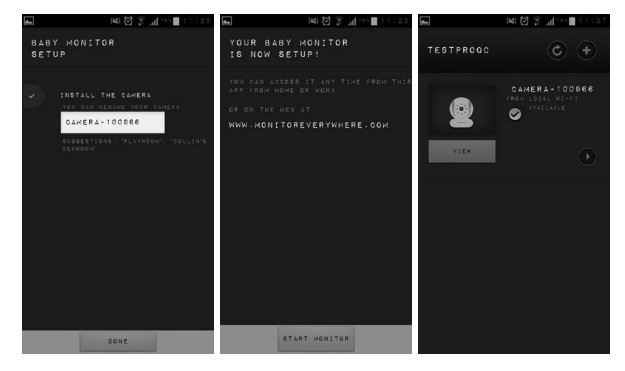

#### **Note:**

The Camera SSID is printed at the bottom of the Camera, for example: *ID: Camera-1006fa*

On your PC/Notebook, devices for Android™ and iPhone®/ iPad®, you will see: *Camera-1006fa*.

## **MOTOROLA**

#### **3.3 User Account and Camera Setup: Working with iPhone®/iPad®**

- Install the application "Monitor Everywhere" from the App Store<sup>SM</sup>. Note: If you can't find the application, then use your device browser to go to www.monitoreverywhere.com for advice on how to install.
- Run the "Monitor Everywhere" application and follow the screen number sequence:

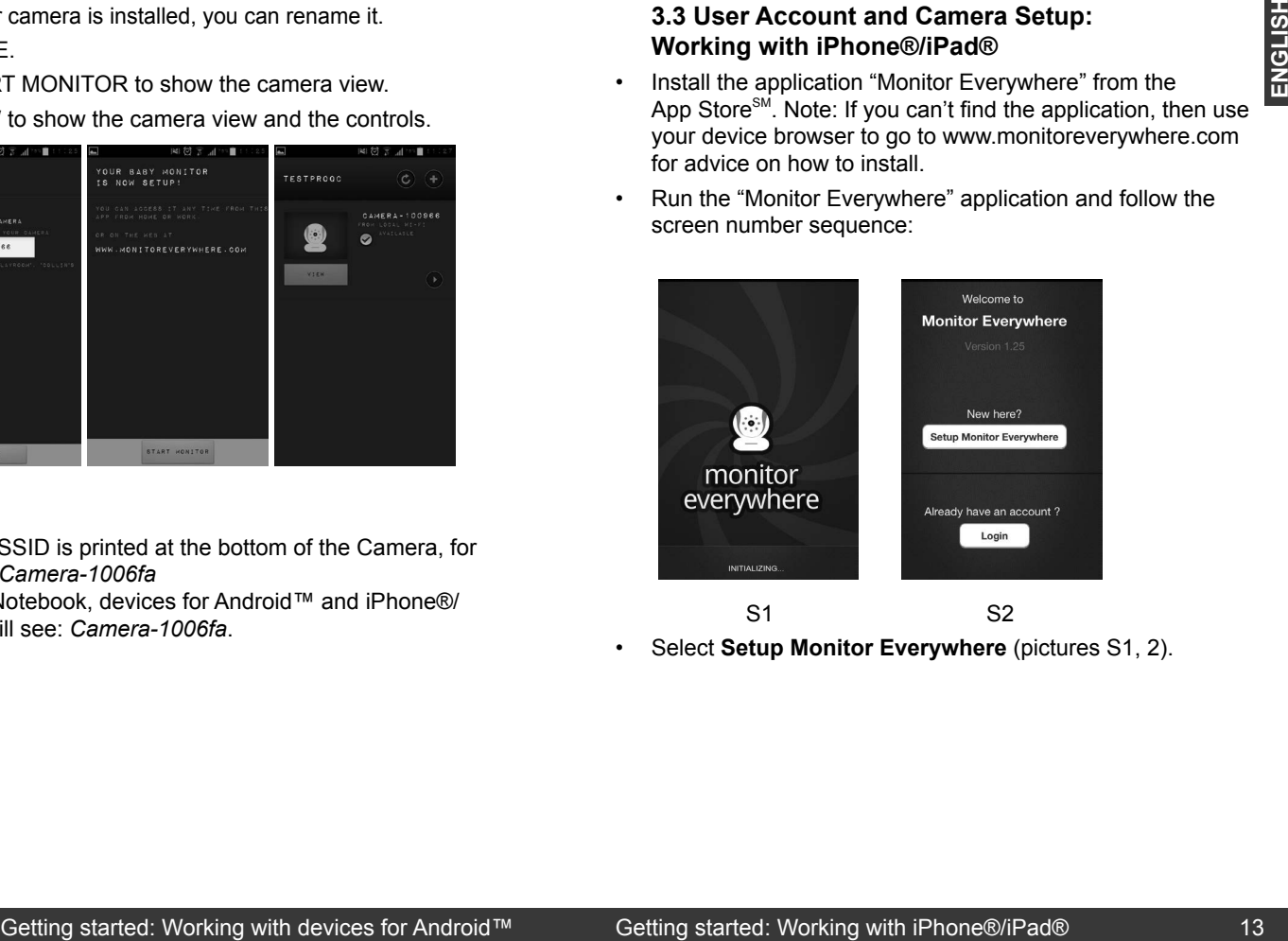

• Select **Setup Monitor Everywhere** (pictures S1, 2).

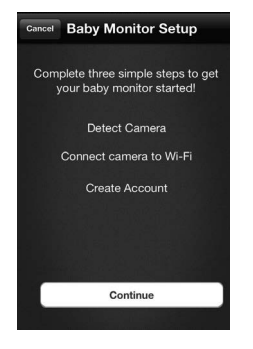

S3

- Tap **Continue** (picture S3).
- Switch on the camera (see *3.1 Procedure for resetting the Camera*) and follow the on-screen instruction.

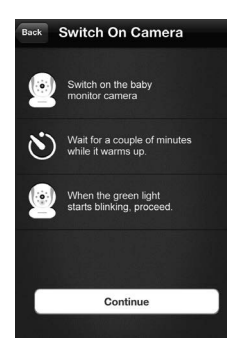

S4

• Tap **Continue** (picture S4).

# **MOTOROLA**

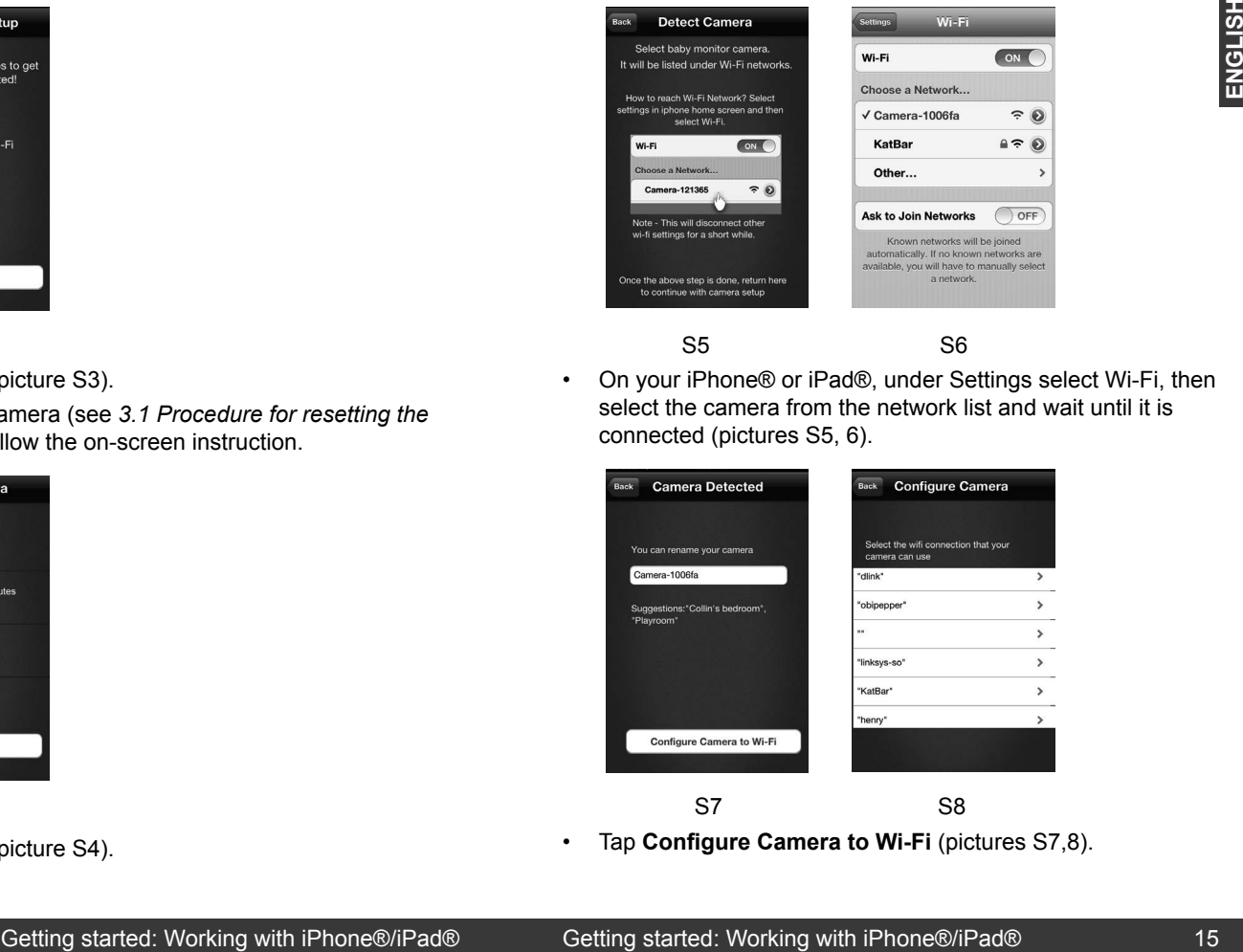

#### S5 S6

• On your iPhone® or iPad®, under Settings select Wi-Fi, then select the camera from the network list and wait until it is connected (pictures S5, 6).

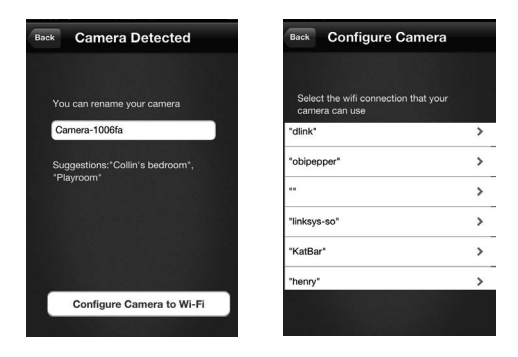

$$
\begin{array}{ccc}\n & S7 & & S8 \\
\hline\n\end{array}
$$

• Tap **Configure Camera to Wi-Fi** (pictures S7,8).

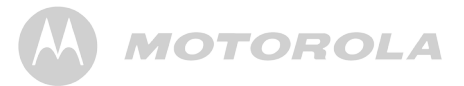

• Enter 'Wi-Fi' password for camera (picture S9), then press **Next**.

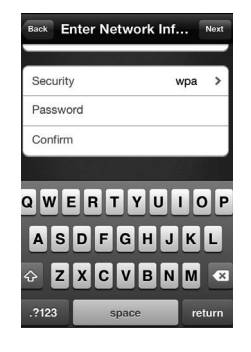

#### S9

• On your iPhone® or iPad®, under Settings select Wi-Fi. Select your preferred Wi-Fi connection from the network list and wait until it is connected (pictures S10, 11).

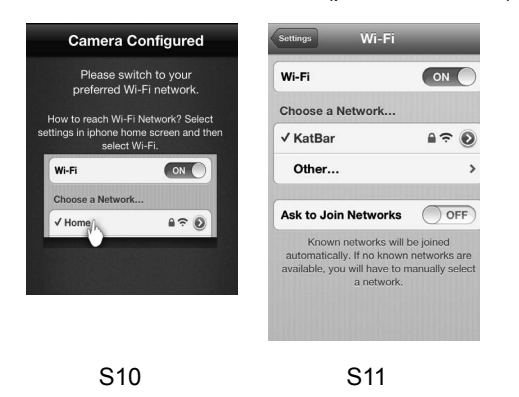

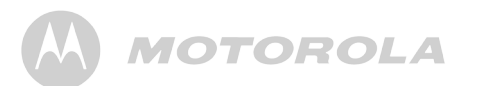

- Press the iPhone® or iPad® HOME button and run the "Monitor Everywhere" application again.
- Tap **Create Account** and enter a user name, a password and an e-mail address (pictures S12, 13).

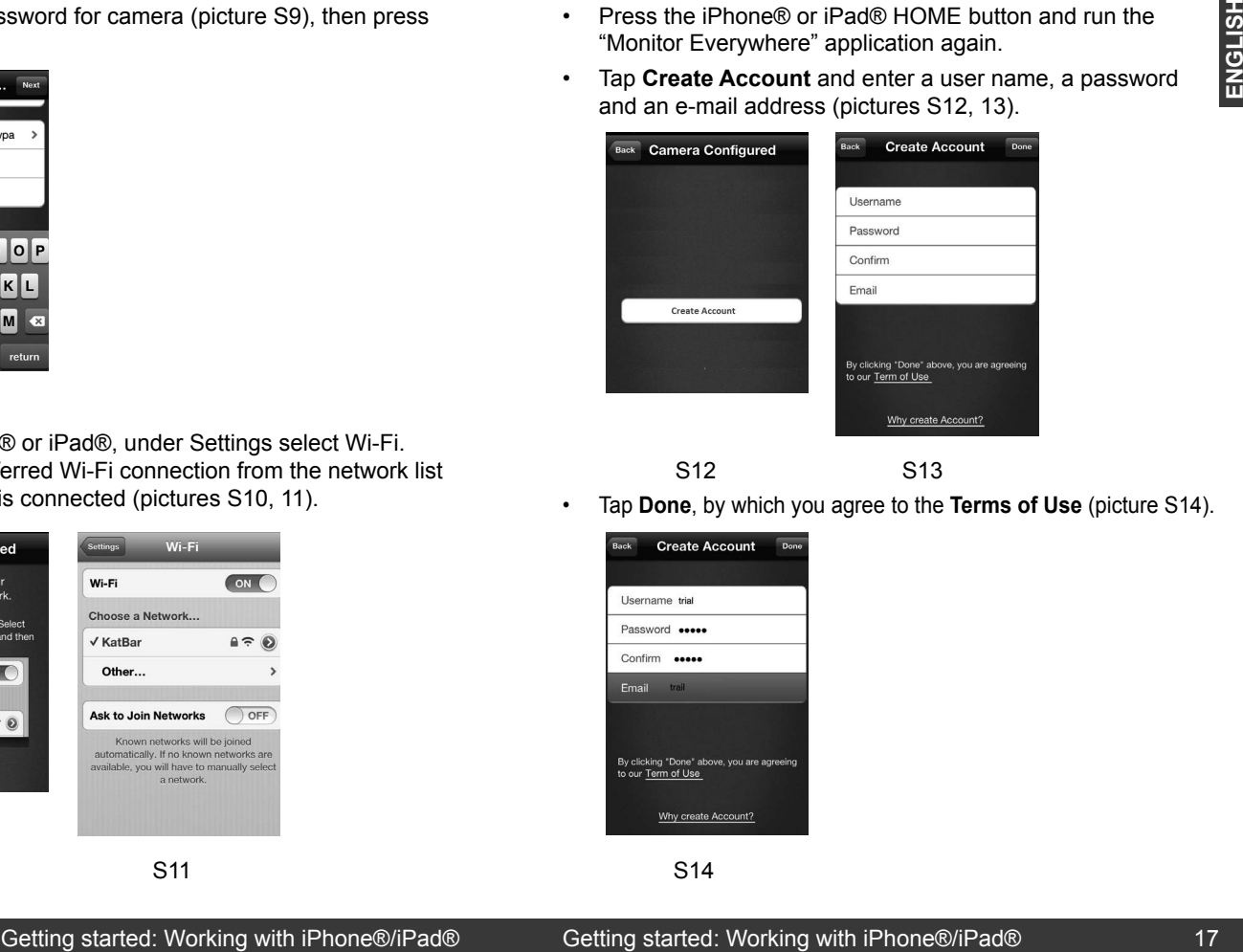

• Tap **Done**, by which you agree to the **Terms of Use** (picture S14).

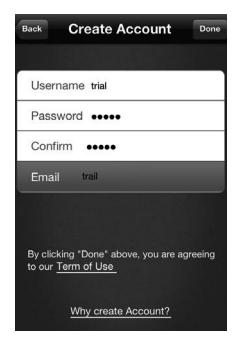

S14

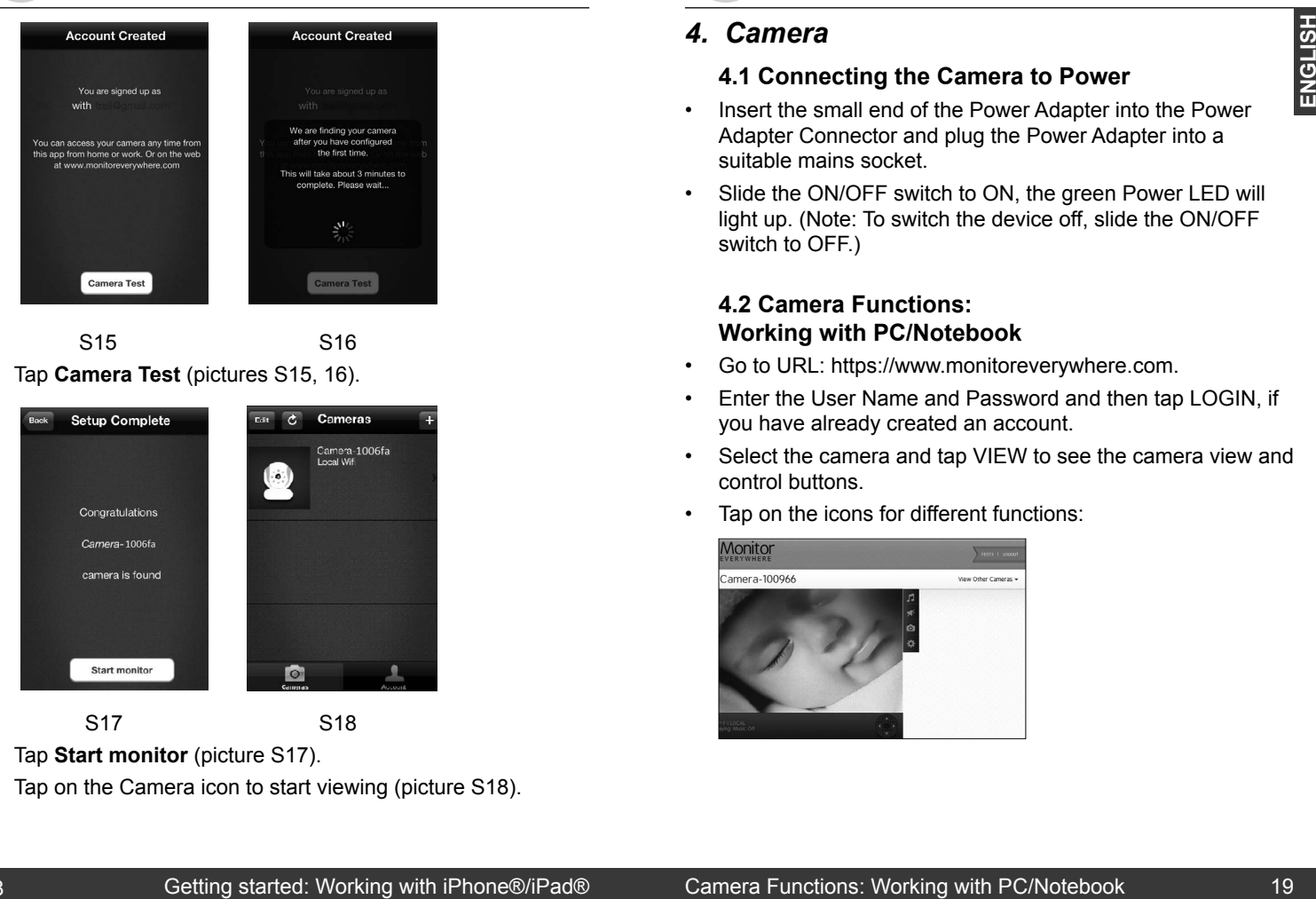

S15 S16

• Tap **Camera Test** (pictures S15, 16).

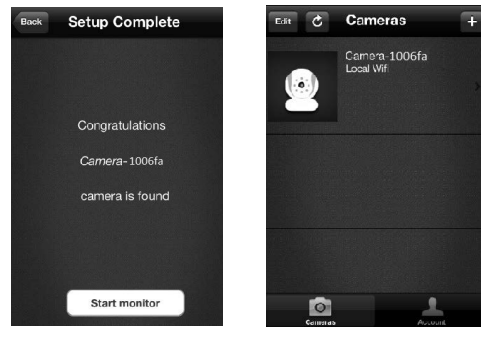

**S17** S18

- 
- Tap **Start monitor** (picture S17).
- Tap on the Camera icon to start viewing (picture S18).

## **MOTOROLA**

### *4. Camera*

#### **4.1 Connecting the Camera to Power**

- Insert the small end of the Power Adapter into the Power Adapter Connector and plug the Power Adapter into a suitable mains socket.
- Slide the ON/OFF switch to ON, the green Power LED will light up. (Note: To switch the device off, slide the ON/OFF switch to OFF.)

#### **4.2 Camera Functions: Working with PC/Notebook**

- Go to URL: https://www.monitoreverywhere.com.
- Enter the User Name and Password and then tap LOGIN, if you have already created an account.
- Select the camera and tap VIEW to see the camera view and control buttons.
- Tap on the icons for different functions:

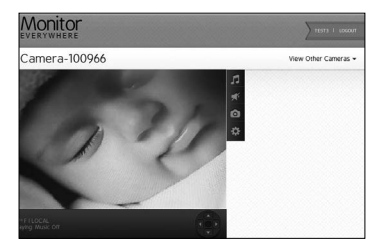

#### - +B +  +
  +  •

#### *D* Play Lullaby:

• 
C

Tap the icon to reveal the **Play Lullaby** menu. Select one of the five songs to play the lullaby. Tap **Music OFF** to stop playing. Select -#
B  
+ nap ur

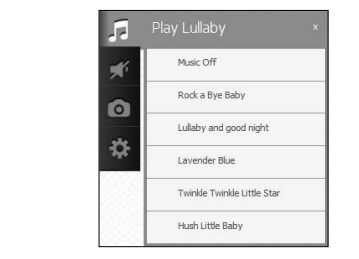

### **Ex** Speaker:

- Tap the icon to turn audio monitoring **ON** or **OFF**.

#### **Photo/Video:**

Take a picture or record a video and select the space where it should be saved on your computer.

### <sup>l</sup> Camera Settings:

 $\overline{a}$ Under Display, adjust the Video Quality.

Move the sliders from left  $(-)$  to right  $(+)$  to adjust Contrast, Brightness, and Volume.

#### $\sim$  C  $\sim$  C  $\sim$ **Example 2 Pan and Tilt Function:**

Tap the up and down buttons to tilt and the left and right buttons to pan.

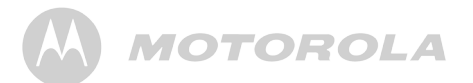

#### **Temperature:**

The current room temperature will always be displayed in the lower left corner.

Tap LOGOUT to leave the account.

#### **4.3 Adding another Camera: Working with PC/Notebook**

Tap on the Monitor Everywhere logo and wait for the camera list up-date.

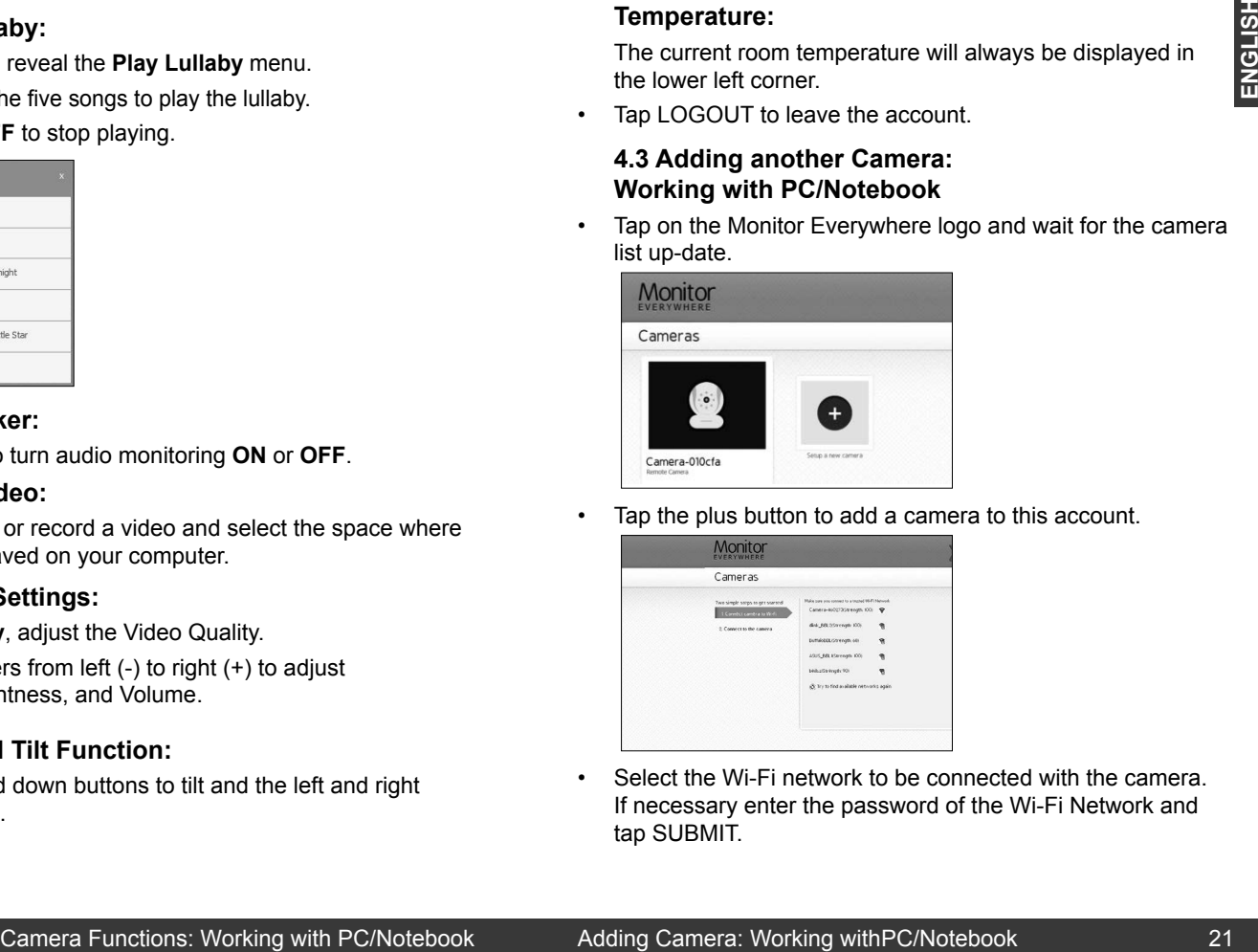

Tap the plus button to add a camera to this account.

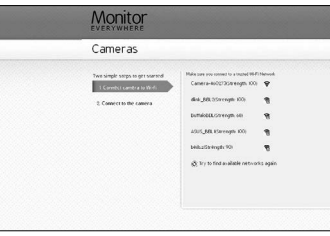

• Select the Wi-Fi network to be connected with the camera. If necessary enter the password of the Wi-Fi Network and tap SUBMIT.

 $\mathbf{r} = \mathbf{r} \cdot \mathbf{r}$  , where  $\mathbf{r} = \mathbf{r} \cdot \mathbf{r}$ 

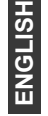

• Follow the on-screen checklist to ensure that your camera is power connected. Tap NEXT.

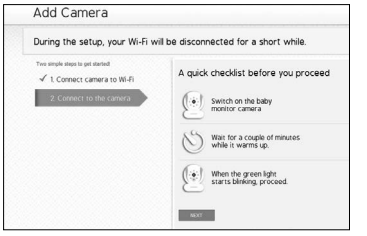

Select your camera from the list and then follow any on-screen instructions to complete the connection process.

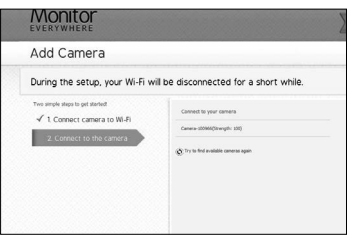

#### **4.4 Viewing another Camera: Working with PC/Notebook**

Tap VIEW OTHER CAMERA to view the camera list and then pick your choice.

# **MOTOROLA**

#### **4.5 Camera Functions: Working with devices for Android™**

- Run the "Monitor Everywhere" application.
- Enter the User Name and Password and then tap **Login**, if you have already created an Account (see **3. Getting Started/ Connecting Devices** *User Account and Camera Setup*).
- Tap  $\odot$  to change the camera name or remove a camera from the list. Tap the return button to return to the camera list.
- Select the camera and tap **View** to see the camera view. Tap the display to reveal the camera control icons.

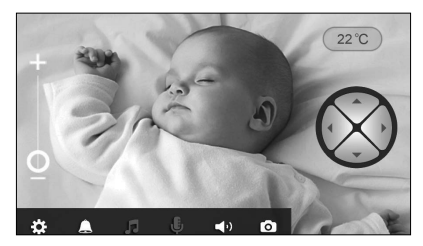

• Tap on the icons for different functions: *-*

#### <sup>i</sup> Camera Settings:

-═

 $\overline{\phantom{a}}$ • 

 Change Name, Adjust Camera Volume, Adjust Camera Brightness, Adjust Sound Sensitivity (Level 1(Low): a loud •  noise is required. Level 4 (High): a low noise will trigger • -- - + the notification sent to devices for Android™), Change Temperature Unit, Adjust Video Quality, Remove Camera, Show Information. And Camera: The Use is the Camera Camera: Working with PC/Notebook Camera Functions: Working with devices for Android Theorem Camera Functions: Working With Distributions:<br>
Management and the active of the User Renew to Ca

## ENGLISH **ENGLISH**

A1 A2

• Tap **Next**. (picture A1)

#### **12-12-12-22 12:23 12:23 12:23 12:23 12:23 12:23 12:23 12:23 12:23 12:23 12:23 12:23 12:23 12:23 12:23 12:23 12:23 12:23 12:23 12:23 12:23 12:23 12:23 12:23 12:23 12:23 12:23 12:23 12:23 12:23 12:23 12:23 12:23 12:23 12:23 M** Speaker: Turn audio monitoring ON or OFF.

Temperature Alert. **F** Lullaby:

**L**unavy.

**4** Notifications:

**L** Microphone:

 
)


select one of the

•••••

release it to stop.

•  • --  $\sim$  C  $\sim$ A) M • 0
 • ۰

• 

 •  13 • --  $\Box$  Notif •

**TAX** 

 $\overline{\phantom{a}}$ Ξ the control of the control of !

and the contract of the con-

• 
C •  • -- • CD

#### **Photo/Video:**

Take a photo or record a video. Tap the icon to start the camera function.

Turn ON/OFF the notification function for Sound and

Tap the icon to reveal the Lullaby menu. Turn music ON and

select one of the five songs. Turn music OFF to stop playing.

Tap the icon to turn on the talk back function to the camera.

Press and hold the oval microphone icon to speak, and

Tap the photo icon to activate the camera function.

Tap the video icon to activate the video function. Tap the red dot to start, and the square to stop recording.

Photos and videos will be stored in the internal flash memory of your device for Android™. They can be accessed from Gallery or Media Player. To play videos, please use the "Monitor Everywhere" application or a 3rd party application, such as MX player, which is able to play MJPG (Motion-jpeg).

#### **Example 200 Function:**

Slide the zoom from  $-$  to  $+$  to enlarge the view and vice versa.

## **MOTOROLA**

## **Pan and Tilt Function:**

Press the up and down button to tilt and the left and right button to pan.

#### **Temperature:**

The display will always show the current room temperature.

Press the Menu button of your device for Android™ and select Logout to leave the account.

#### **4.6 Adding another Camera: Working with devices for Android™**

• To add another camera, please follow the screen number sequence:

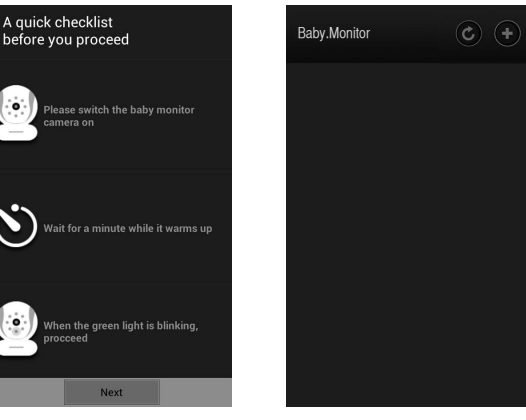

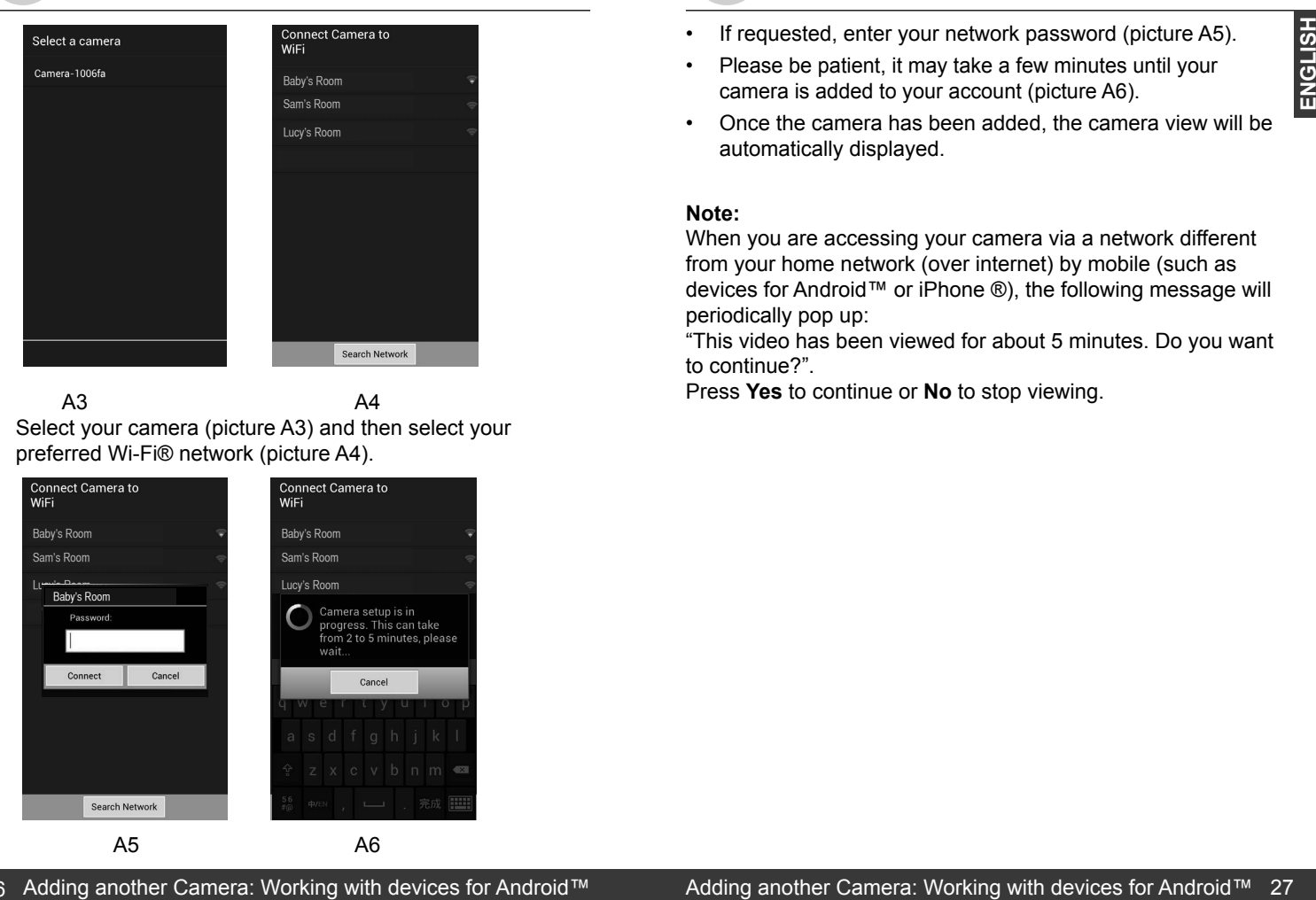

 A3 A4 Select your camera (picture A3) and then select your preferred Wi-Fi® network (picture A4).

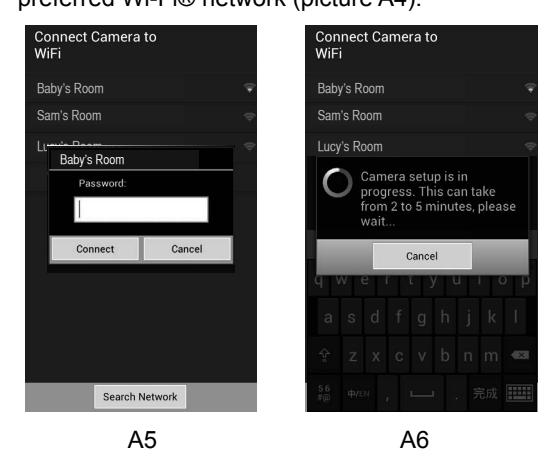

26 Adding another Camera: Working with devices for Android™ Adding another Camera: Working with devices for Android™ 27

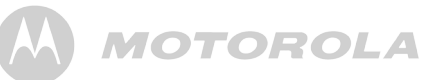

- If requested, enter your network password (picture A5).
- Please be patient, it may take a few minutes until your camera is added to your account (picture A6).
- Once the camera has been added, the camera view will be automatically displayed.

#### **Note:**

When you are accessing your camera via a network different from your home network (over internet) by mobile (such as devices for Android™ or iPhone ®), the following message will periodically pop up:

"This video has been viewed for about 5 minutes. Do you want to continue?".

Press **Yes** to continue or **No** to stop viewing.

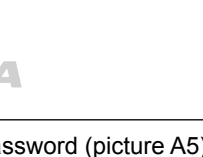

#### **4.7 Camera Functions: Working with iPhone®/iPad®**

- Run the "Monitor Everywhere" application.
- If you have already created an account (see *3. Getting Started - Connecting Devices User Account and Camera Setup*), enter your password, then tap **Return** and **Done**. ;.
- Tap on the camera icon to show the camera view.
- Tap the display to reveal the camera control icons.

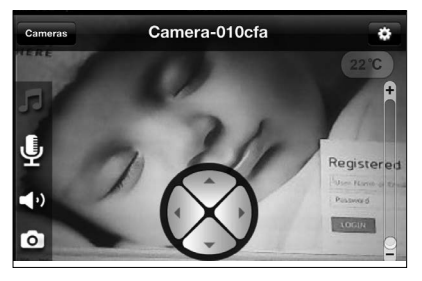

• Tap on the icons for different functions: *-*

#### <sup>l</sup> Camera Settings:

÷. • 

 Change Camera Name, Adjust Camera Volume, Adjust • 
C Camera Brightness, Adjust Sound Sensitivity to trigger notification or Disable the monitor devices microphone to • -- - + avoid notification, Change Temperature Unit, Set Video Quality, Remove this Camera, Show Information.

• • Tap on **Back** to return to the camera control icons.

#### • CD  $\blacksquare$ • • CD • **Contract Contract Contract Contract The Common Service** + 
 $\sim$

 
+ 

#### *F* Lullaby: -#
B  *F* Lullaby: -#
B

and a state

Tap the icon to reveal the Lullaby menu. Turn music ON and select one of the five songs. Turn music OFF to stop playing. Select Done or Cancel to return to the camera control icons. Select Done or (

#### **4** Microphone:  
)

Tap the icon to turn on the talk back function to the camera. Tap and hold the oval microphone icon to speak, and release it to stop. \$ 
0  +

#### 51-
  51-
   **Camera Speaker:**

- Tap the icon to turn audio monitoring ON or OFF.

#### **Photo:**

Tap the icon to start the camera function and take a photo. Under Settings on your iPhone®, select **Privacy > Photos**. Turn **Baby Cam ON**, allowing access to photos. Please note, that video recording and playback are not supported on iOS devices.

#### *<b>EQ* **Zoom Function:**

Slide the zoom from - to + to enlarge the view and vice versa.

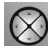

## **Pan and Tilt Function:**

Tap the up and down buttons to tilt and the left and right buttons to pan.

#### **Temperature:**

The current room temperature is always displayed in the top left corner.

Tap **Cameras** to return to the Camera list.

Tap on  $\blacksquare$  to add another camera to the list.

•  $\sim$ 

- Tap on **Edit:**
- Tap **Remove** to take a camera off the list.
- Tap **Rename** to give a camera a new name.
- Tap **Alert Settings** to receive notifications if a noise is detected or the temperature in your baby's room is too high or too low.

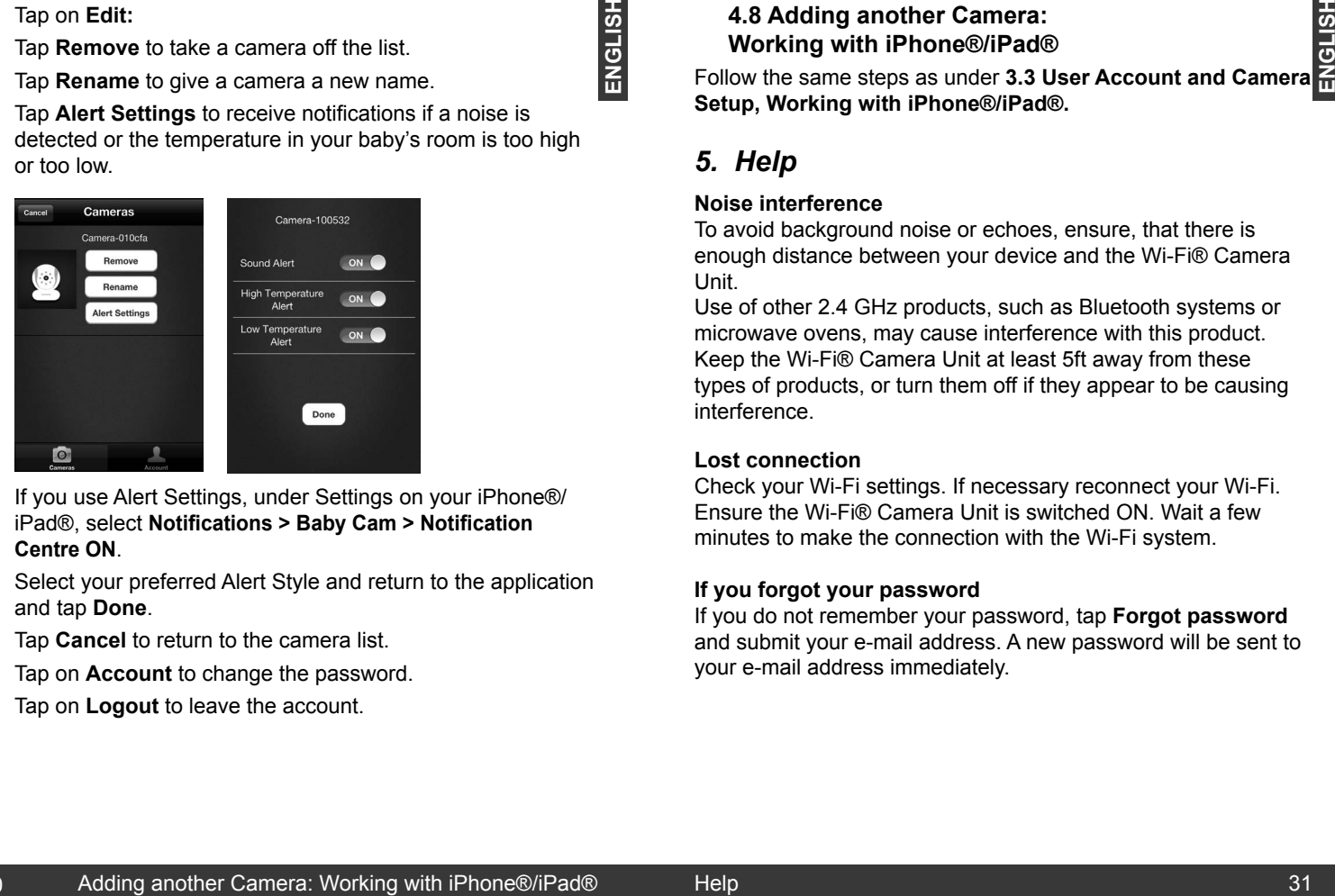

- If you use Alert Settings, under Settings on your iPhone®/ iPad®, select **Notifications > Baby Cam > Notification Centre ON**.
- Select your preferred Alert Style and return to the application and tap **Done**.
- Tap **Cancel** to return to the camera list.
- Tap on **Account** to change the password.
- Tap on **Logout** to leave the account.

# **MOTOROLA**

#### **4.8 Adding another Camera: Working with iPhone®/iPad®**

Follow the same steps as under **3.3 User Account and Camera Setup, Working with iPhone®/iPad®.**

### *5. Help*

**ENGLISH**

#### **Noise interference**

To avoid background noise or echoes, ensure, that there is enough distance between your device and the Wi-Fi® Camera Unit.

Use of other 2.4 GHz products, such as Bluetooth systems or microwave ovens, may cause interference with this product. Keep the Wi-Fi® Camera Unit at least 5ft away from these types of products, or turn them off if they appear to be causing interference.

#### **Lost connection**

Check your Wi-Fi settings. If necessary reconnect your Wi-Fi. Ensure the Wi-Fi® Camera Unit is switched ON. Wait a few minutes to make the connection with the Wi-Fi system.

#### **If you forgot your password**

If you do not remember your password, tap **Forgot password**  and submit your e-mail address. A new password will be sent to your e-mail address immediately.

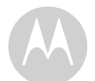

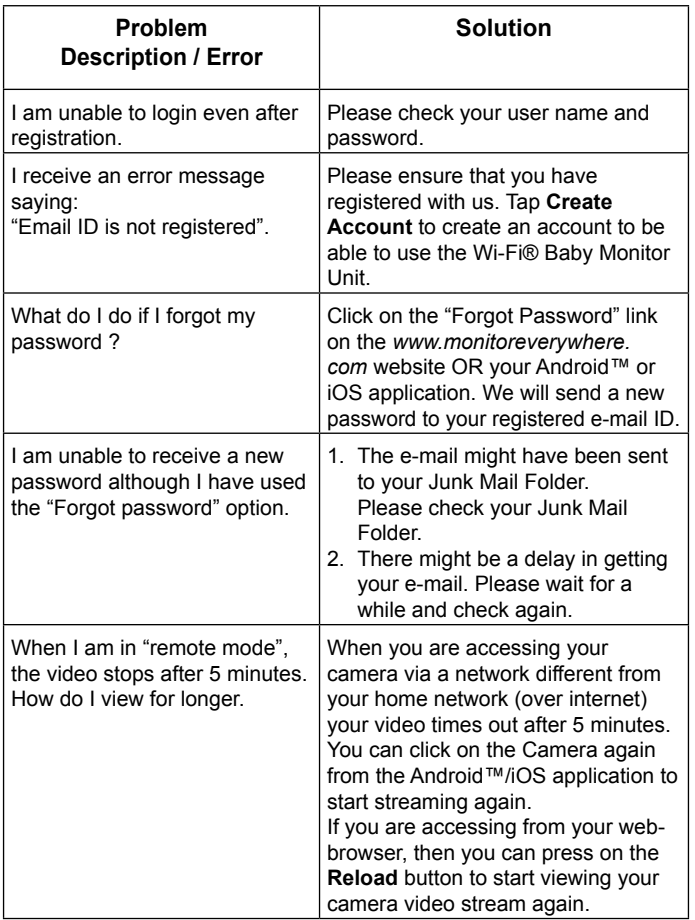

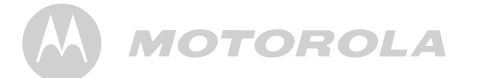

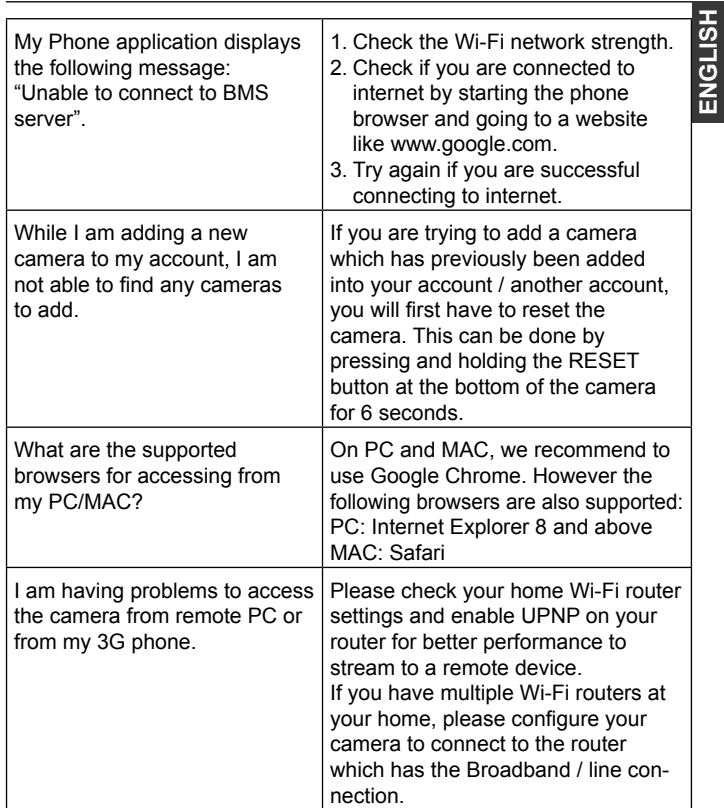

 $\mathbf{I}$ 

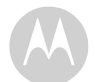

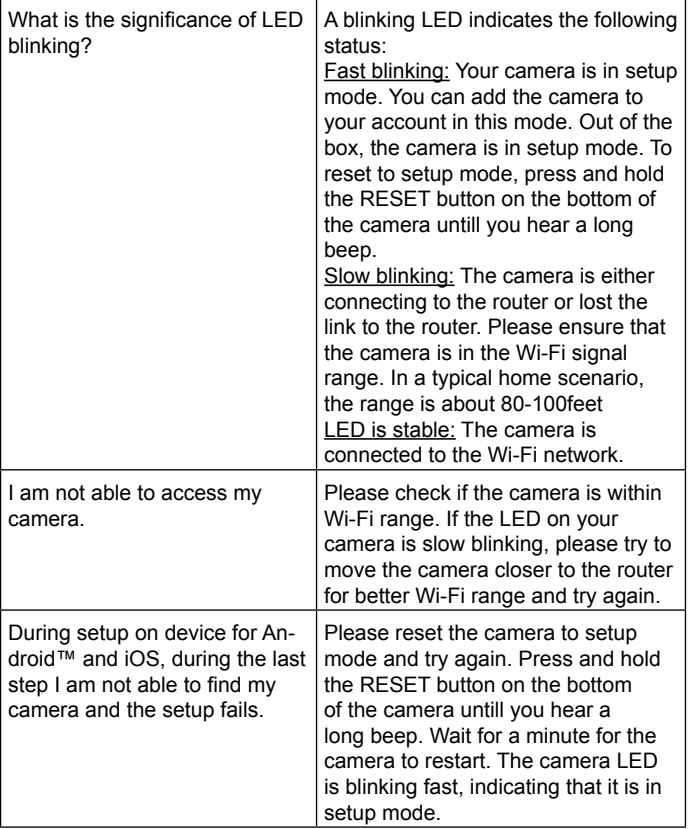

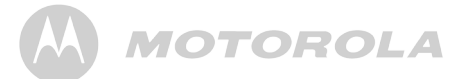

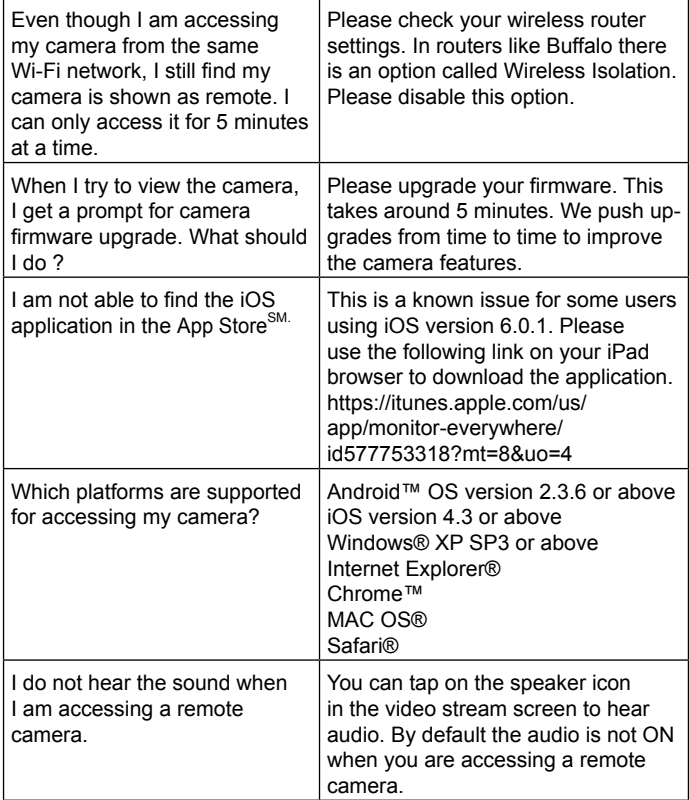

**ENGLISH**

 $\mathbf{I}$ 

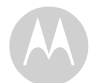

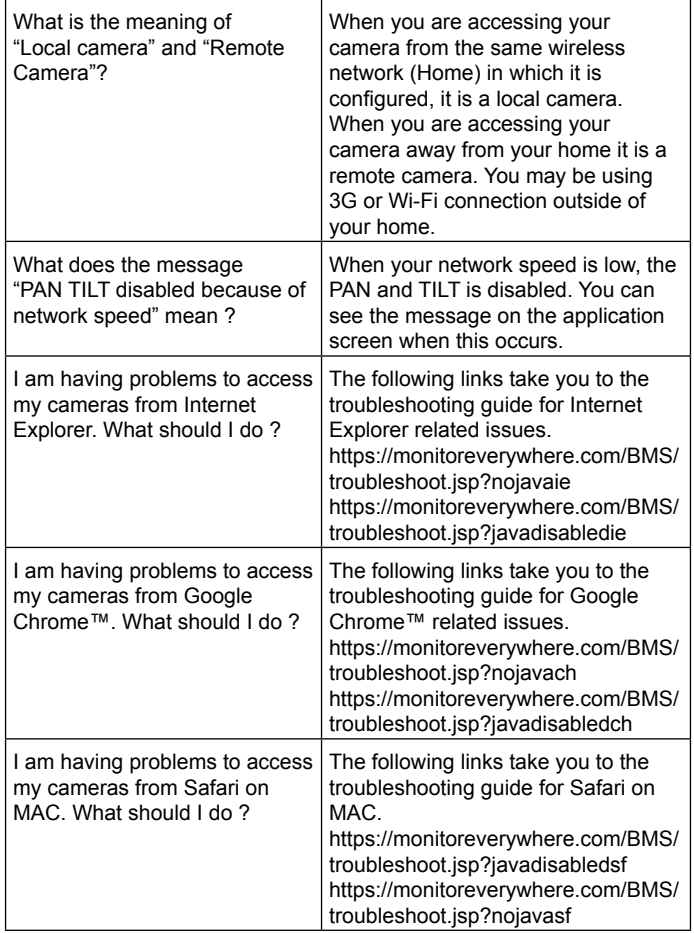

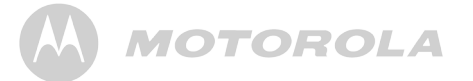

I am not able to access my cameras on Internet Explorer®. I am using Internet Explorer® version 6 OR Version 7.

The minimum requirement is to have Internet Explorer® version greater than 7. Please upgrade your browser. You can also use Google Chrome™ to access.

#### *6. General Information*

#### **If your product is not working properly....**

- 1. Read this User's Guide.
- 2. Contact Customer Service at: UK: 0845 218 0890 ROI: 08187 62092

#### **Consumer Products and Accessories Limited Warranty ("Warranty")**

Thank you for purchasing this Motorola branded product manufactured under license by Binatone Electronics International LTD ("BINATONE").

#### *What Does this Warranty Cover?*

Subject to the exclusions contained below, BINATONE warrants that this Motorola branded product ("Product") or certified accessory ("Accessory") sold for use with this product that it manufactured to be free from defects in materials and workmanship under normal consumer usage for the period outlined below. This Warranty is your exclusive warranty and is not transferable.

**ENGLISH**

ENGLISH

36 Help Help 37

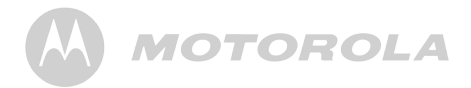

#### *Who is covered?*

This Warranty extends only to the first consumer purchaser, and is not transferable.

#### *What will BINATONE do?*

BINATONE or its authorised distributor at its option and within a commercially reasonable time, will at no charge repair or replace any Products or Accessories that do not conform to this Warranty. We may use functionally equivalent reconditioned/ refurbished/ pre-owned or new Products, Accessories or parts.

#### *What Other Limitations Are There?*

ANY IMPLIED WARRANTIES, INCLUDING WITHOUT LIMITATION THE IMPLIED WARRANTIES OF MERCHANTABILITY AND FITNESS FOR A PARTICULAR PURPOSE, SHALL BE LIMITED TO THE DURATION OF THIS LIMITED WARRANTY, OTHERWISE THE REPAIR OR REPLACEMENT PROVIDED UNDER THIS EXPRESS LIMITED WARRANTY IS THE EXCLUSIVE REMEDY OF THE CONSUMER, AND IS PROVIDED IN LIEU OF ALL OTHER WARRANTIES, EXPRESS OF IMPLIED. IN NO EVENT SHALL MOTOROLA OR BINATONE BE LIABLE, WHETHER IN CONTRACT OR TORT (INCLUDING NEGLIGENCE) FOR DAMAGES IN EXCESS OF THE PURCHASE PRICE OF THE PRODUCT OR ACCESSORY, OR FOR ANY INDIRECT, INCIDENTAL, SPECIAL OR CONSEQUENTIAL DAMAGES OF ANY KIND, OR LOSS OF REVENUE OR PROFITS, LOSS OF BUSINESS, LOSS OF INFORMATION OR OTHER FINANCIAL LOSS ARISING OUT OF OR IN CONNECTION WITH THE ABILITY OR INABILITY TO USE THE PRODUCTS OR ACCESSORIES TO THE FULL EXTENT THESE DAMAGES MAY BE DISCLAIMED BY LAW.

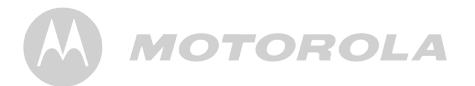

Some jurisdictions do not allow the limitation or exclusion of incidental or consequential damages, or limitation on the length of an implied warranty, so the above limitations or exclusions may not apply to you. This Warranty gives you specific legal rights, and you may also have other rights that vary from one jurisdiction to another.

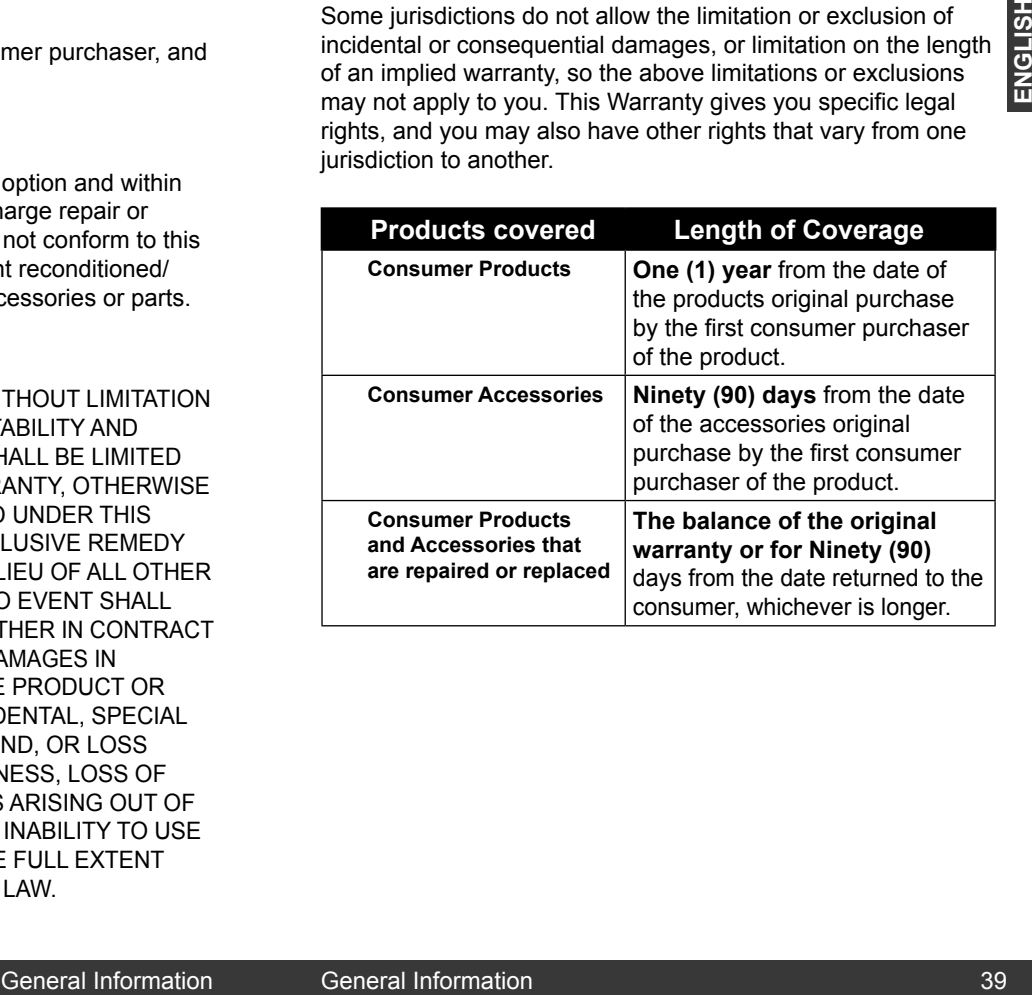

#### **Exclusions**

**Normal Wear and Tear.** Periodic maintenance, repair and replacement of parts due to normal wear and tear are excluded from coverage.

**Abuse & Misuse.** Defects or damage that result from: (a) improper operation, storage, misuse or abuse, accident or neglect, such as physical damage (cracks, scratches, etc.) to the surface of the product resulting from misuse; (b) contact with liquid, water, rain, extreme humidity or heavy perspiration, sand, dirt or the like, extreme heat, or food; (c) use of the Products or Accessories for commercial purposes or subjecting the Product or Accessory to abnormal usage or conditions; or (d) other acts which are not the fault of MOTOROLA or BINATONE, are excluded from coverage.

#### **Use of Non-Motorola branded Products and Accessories.**

Defects or damage that result from the use of Non-Motorola branded or certified Products or Accessories or other peripheral equipment are excluded from coverage.

**Unauthorised Service or Modification.** Defects or damages resulting from service, testing, adjustment, installation, maintenance, alteration, or modification in any way by someone other than MOTOROLA, BINATONE or its authorised service centres, are excluded from coverage.

**Altered Products.** Products or Accessories with (a) serial numbers or date tags that have been removed, altered or obliterated; (b) broken seals or that show evidence of tampering; (c) mismatched board serial numbers; or (d) nonconforming or non-Motorola branded housings, or parts, are excluded from coverage.

**Communication Services.** Defects, damages, or the failure of Products or Accessories due to any communication service or signal you may subscribe to or use with the Products or Accessories is excluded from coverage.

## **MOTOROLA**

#### *How to Obtain Warranty Service or Other Information?*

To obtain service or information, please call:

**UK: 0845 218 0890 ROI: 08187 62092**

You will receive instructions on how to ship the Products or Accessories at your expense and risk, to a BINATONE Authorised Repair Centre.

To obtain service, you must include: (a) the Product or Accessory; (b) the original proof of purchase (receipt) which includes the date, place and seller of the Product; (c) if a warranty card was included in your box, a completed warranty card showing the serial number of the Product; (d) a written description of the problem; and, most importantly; (e) your address and telephone number.

These terms and conditions constitute the complete warranty agreement between you and BINATONE regarding the Products or Accessories purchased by you, and supersede any prior agreement or representations, including representations made in any literature publications or promotional materials issued by BINATONE or representations made by any agent, employee or staff of BINATONE, that may have been made in connection with the said purchase. Example and the statistical of the statistical of the statistical content<br>
Information Presence and the statistical properties of information please call:<br>
Inform:<br>
Informition: **ACCONSTAN CONSTAN CONSTAN CONSTAN CONSTAN C** 

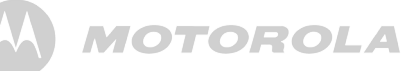

**BINATONE TELECOM PLC** 1 Apsley Way London NW2 7HF, United Kingdom.<br>Tel: +44(0) 20 8955 2700 Fax: +44(0) 20 8344 8877<br>e-mail: binatoneuk@binatonetelecom.co.uk

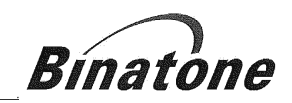

#### **EC Declaration of Conformity**

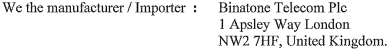

Declare under our sole responsibility that the following product

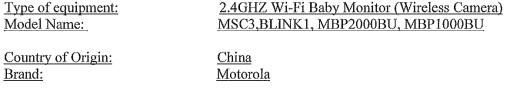

complies with the essential protection requirements of R&TTE Directive 1999/5/EC on the approximation of the laws of the Member States relating to Radio Spectrum Matters, the Council Directive 2004/108/EC on the approximation of the laws of the Member States relating to electromagnetic compatibility (EMC) and the European Community Directive 2006/95/EC relating to Electrical Safety.

Assessment of compliance of the product with the requirements relating to the essential requirements according to Article 3 R&TTE was based on Annex III of the Directive 1999/5/EC and the following standard:

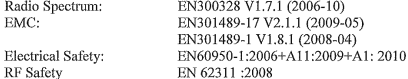

The product is labelled with the European Approval Marking CE as show. Any Unauthorized modification of the product voids this Declaration.

### $\in \epsilon$

Manufacturer / Importer (Signature of authorized person)

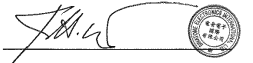

London, 15 Dec 2012

Karl Heinz Mueller/ Chief Technical Officer

Place & Date:

## **MOTOROLA**

#### *7. Technical Specifications*

#### **Camera Unit**

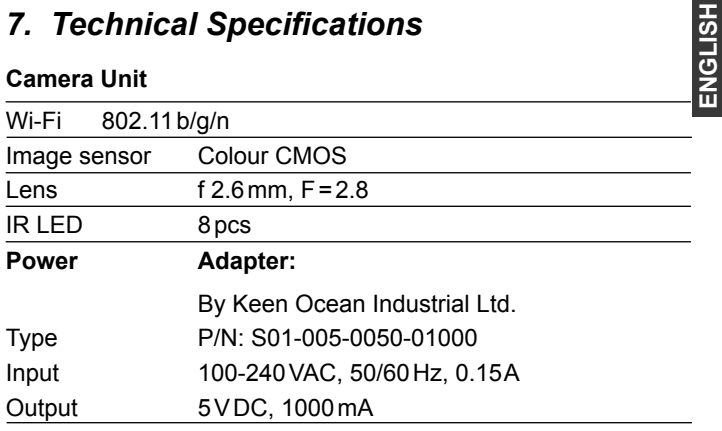

**ENGLISH**

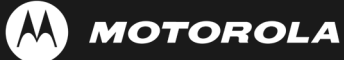

Manufactured, distributed or sold by Binatone Electronics International LTD., official licensee for this product. MOTOROLA and the Stylized M logo are trademarks or registered trademarks of Motorola Trademark Holdings, LLC. and are used under license. Mac, Mac OS, iPhone, iPad and Safari are the trademarks of Apple Inc., registered in the U.S. and other countries. Android and Chrome are registered trademarks of Google Inc., used with permission. Wi-Fi is a trademark of the Wi-Fi Alliance. Windows XP and Internet Explorer are trademarks of the Microsoft group of companies. Oracle and Java are registered trademarks of Oracle and /or its affiliates. All other trademarks are the property of their respective owners.

© 2012 Motorola Mobility LLC. All rights reserved.

### $\epsilon$

Version 1.0 Printed in China